# Smart at reception (受付システム)

有線接続マニュアル

2019 年 05 月 07 日 初版作成

# <span id="page-1-0"></span>改訂履歴

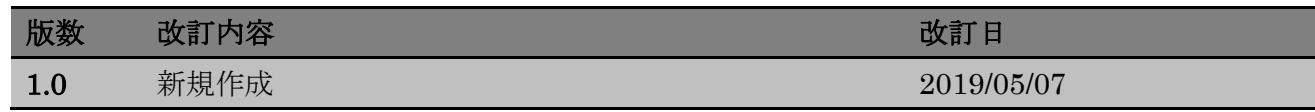

# <span id="page-2-0"></span>目次

## 目次

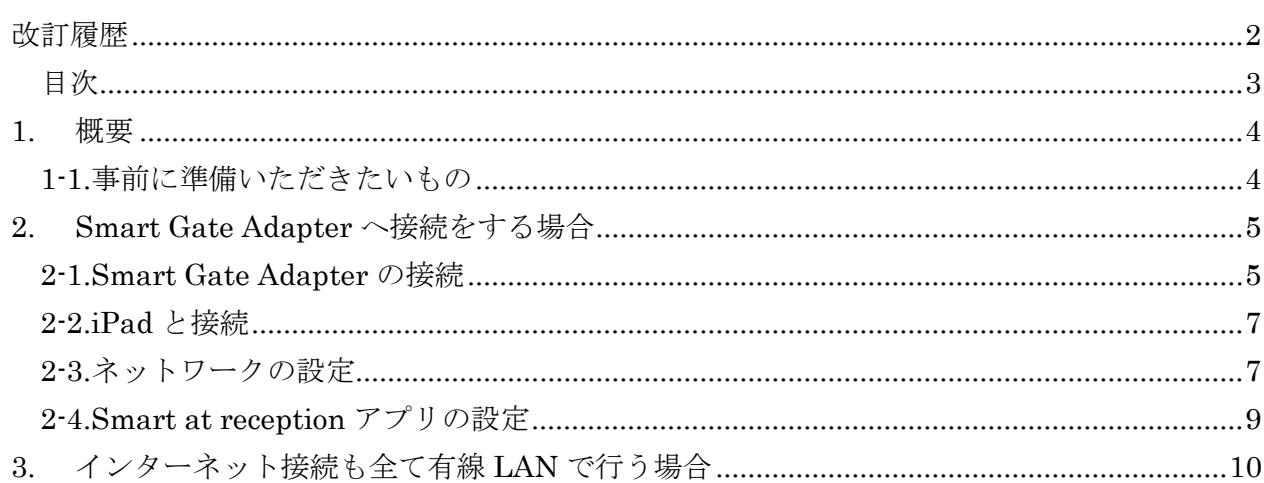

#### <span id="page-3-0"></span>**1.** 概要

無線ルーターを使って Smart Gate Adapter を接続した際、内線通話利用時にノイズが多い場 合、有線 LAN アダプタを利用して接続することで安定することがあります。

また、インターネット接続を含めた全てのネットワークを有線で接続することも可能です。

#### <span id="page-3-1"></span>1-1.事前に準備いただきたいもの

#### ・有線 LAN アダプター

iPad のコネクタの種類によって、使用する有線 LAN アダプターが異なります。

Lightning ケーブルを使用する場合、Apple Lightning-USB3 カメラアダプタと Planex USB-LAN100R を使用します。購入は担当営業までご相談下さい。

USB-C ケーブルを使用する場合 (iPad Pro など)、給電機能と有線 LAN ポートを備えた USB-C ハブをご用意いただく必要があります。適合製品につきましては、サポート窓口までご確認下さ い。

#### ・アナログ線

PBX と Smart Gate Adapter を接続します。

#### ・LAN ケーブル

iPad と Smart Gate Adapter、または社内ネットワークと接続します。

#### ・ネットワーク設定

ご利用環境によってマニュアル内の記載とネットワークの設定情報が異なる場合があります。社内 ネットワーク担当者に確認ください。iPad の買い替えなどで前の iPad が操作可能な場合は、合わ せてご確認ください。

また、Smart Gate Adapter と有線接続する場合は、通常インターネット接続は Wi-Fi を利用して 接続しますので、Wi-Fi に関する設定情報もご確認ください。

※アナログ線と LAN ケーブルについては、事前に他の電話機や PC などに接続を行い、ケーブル に問題が無いことをご確認下さい。

## <span id="page-4-0"></span>**2. Smart Gate Adapter** へ接続をする場合

Smart Gate Adapter に直接、有線 LAN を利用して、接続する方法を説明します。

## <span id="page-4-1"></span>2-1.Smart Gate Adapter の接続

a. Smart Gate Adapter の電源を接続する。

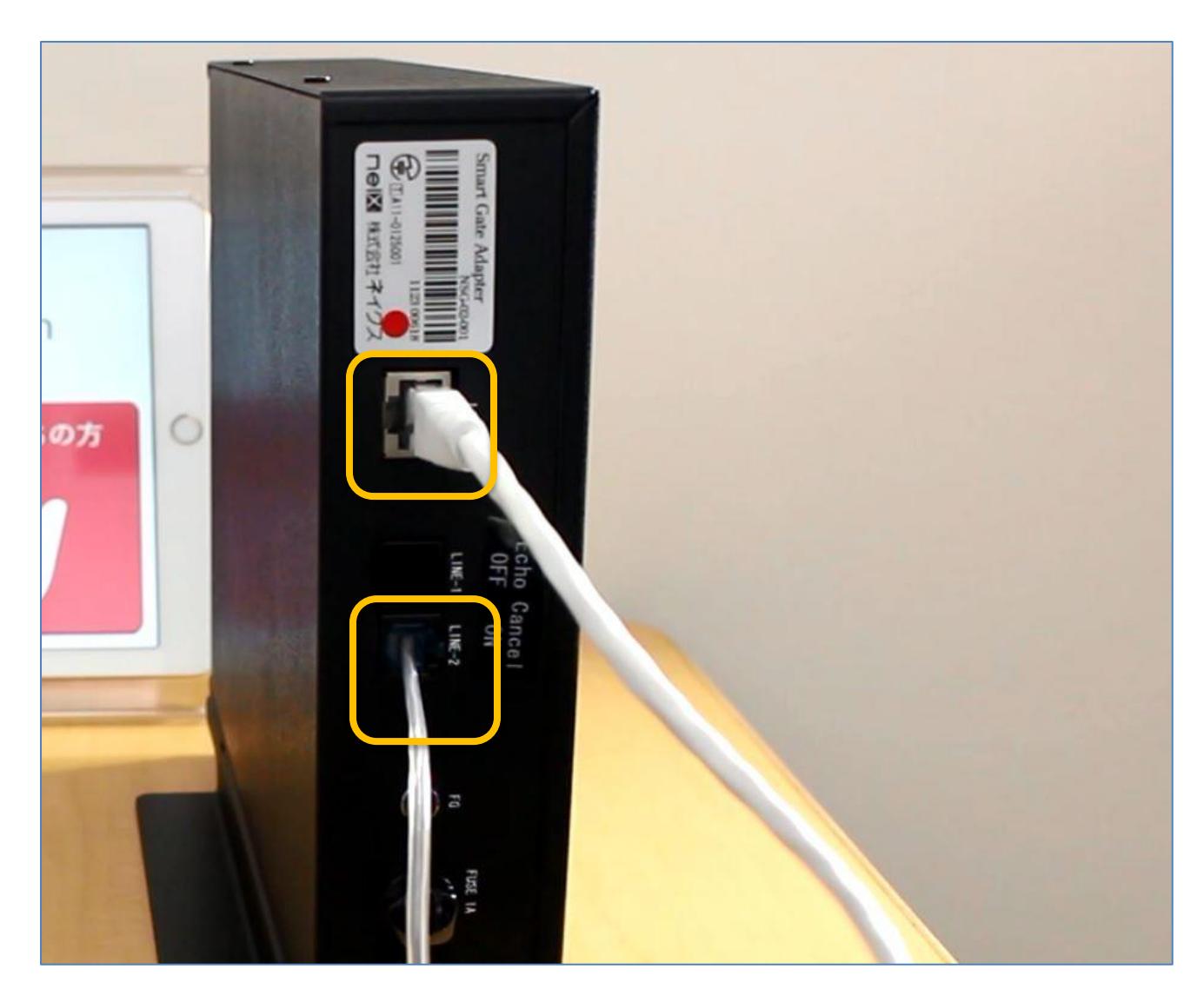

- b. アナログ線を Smart Gate Adapter 本体裏の LINE-2 の接続口に接続する。
- c. LAN ケーブルを LAN の差込口に接続する。

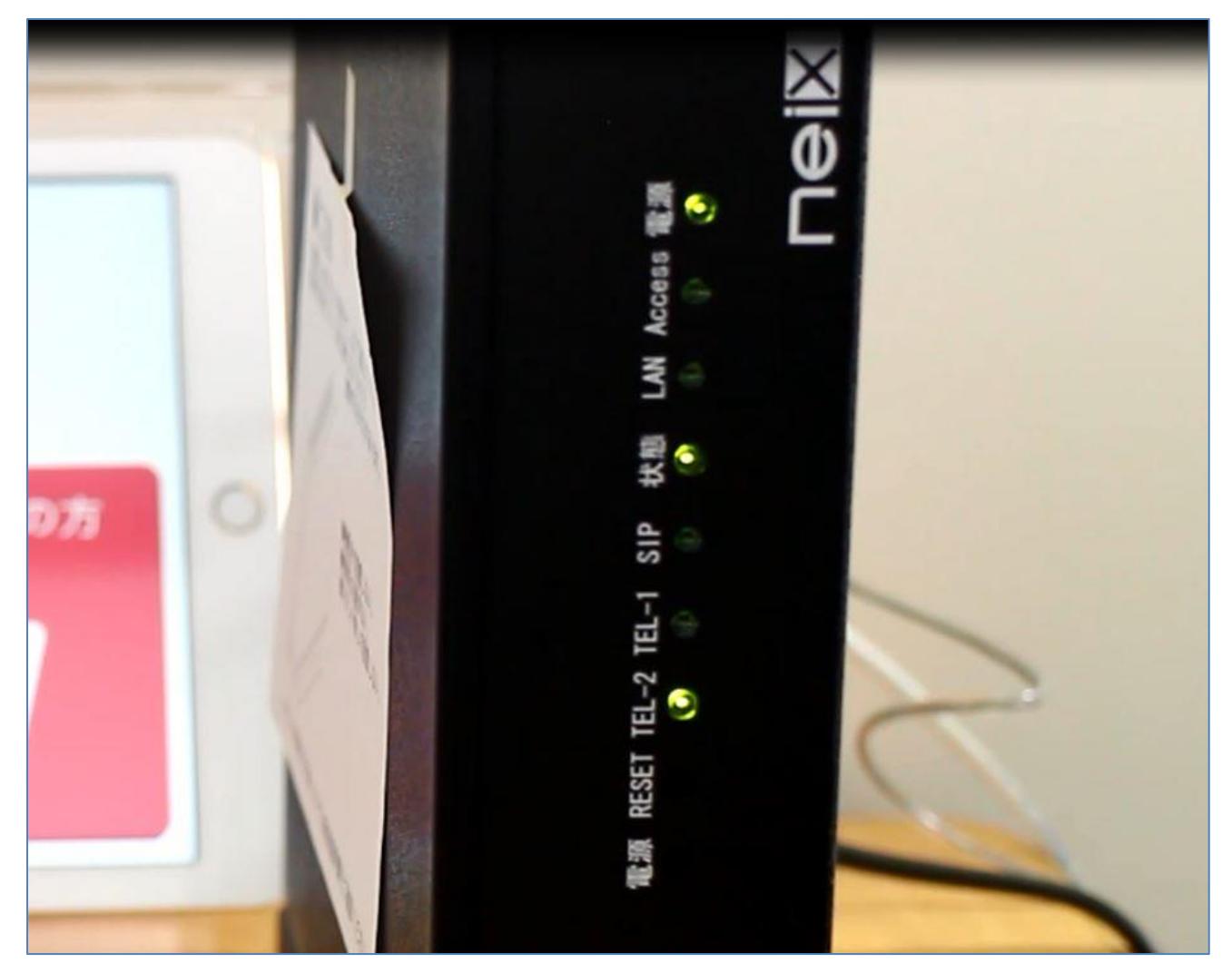

d. Smart Gate Adapter 正面の「TEL-2」ランプが常時点灯、「状態」ランプが一定間隔で点滅 していることを確認する。

【無線ルーターが LAN と有線接続されている場合】

既に Smart at reception をご利用で、無線ルーターを利用して Smart Gate Adapter と接続してい た場合、無線ルーターと Smart Gate Adapter は有線で接続されているため、LAN の差込口が空 いていません。

その場合は、Smart Gate Adapter の LAN 差込口に接続されている LAN ケーブルを両方の機械か ら外し、iPad と接続する LAN ケーブルに変える必要があります。

また、iPad がこの無線ルーターを利用して、インターネットに接続している場合は、Smart Gate Adapter と接続されていた LAN ケーブルを外した後はそのままご利用下さい。ネットワーク環境 の変更などが必要の際は、社内ネットワーク担当者にご確認下さい。

## <span id="page-6-0"></span>2-2.iPad と接続

- a. iPad のケーブル差込口に有線 LAN アダプタを接続する。
- b. 有線 LAN アダプタと Smart Gate Adapter に繋げた LAN ケーブルを接続する。
- c. Smart Gate Adapter 正面「LAN」ランプが常時点灯することを確認する。

## <span id="page-6-1"></span>2-3.ネットワークの設定

a. iPad ホーム→「設定」→「Wi-Fi」を確認し、Wi-Fi に接続していることを確認する。 ※Safari などインターネットブラウザで Google などのサイトを開くことで、正常にインター ネットに接続出来ているかどうか確認することが出来ます。

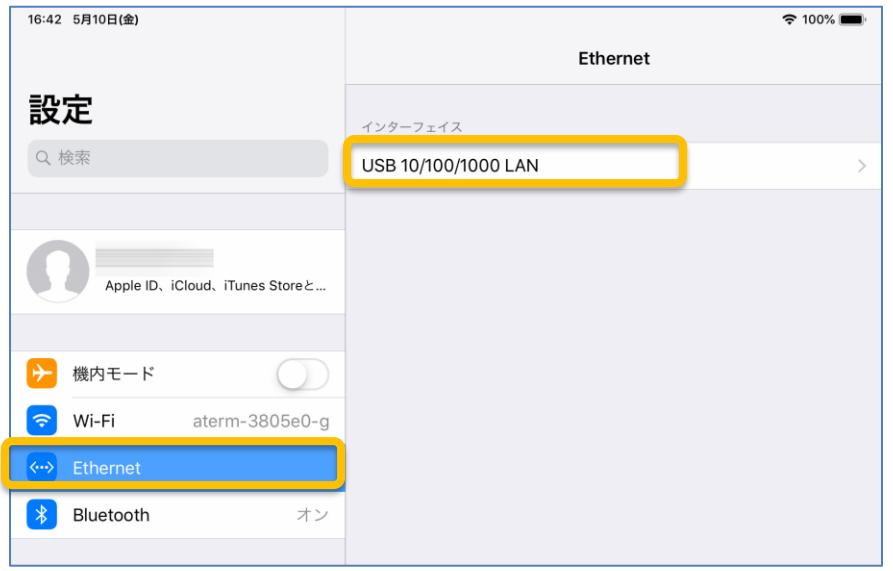

b. iPad ホーム→「設定」→「Ethernet」→「USB 10/100/1000 LAN」を選択する。

※利用する有線 LAN アダプタによって「USB 10/100 LAN」と表示される場合があります。

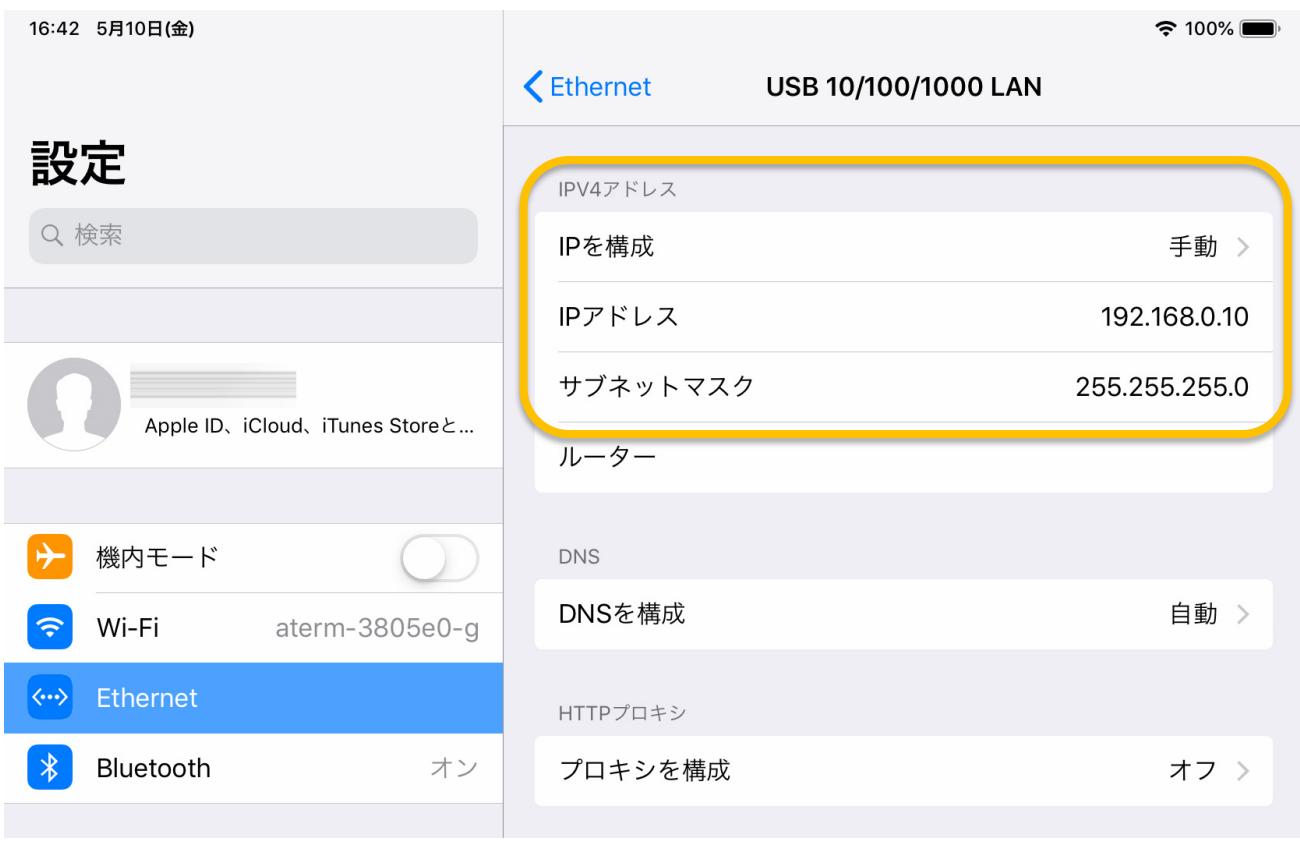

c. IPV4 アドレスの項目を下記内容で設定する。

IP を構成:手動 IP アドレス:192.168.0.10 サブネットマスク:255.255.255.0

### <span id="page-8-0"></span>2-4.Smart at reception アプリの設定

Smart at reception アプリの各種設定で内線利用に関する設定を行います。既に利用している場合 は通常変更の必要がありません。

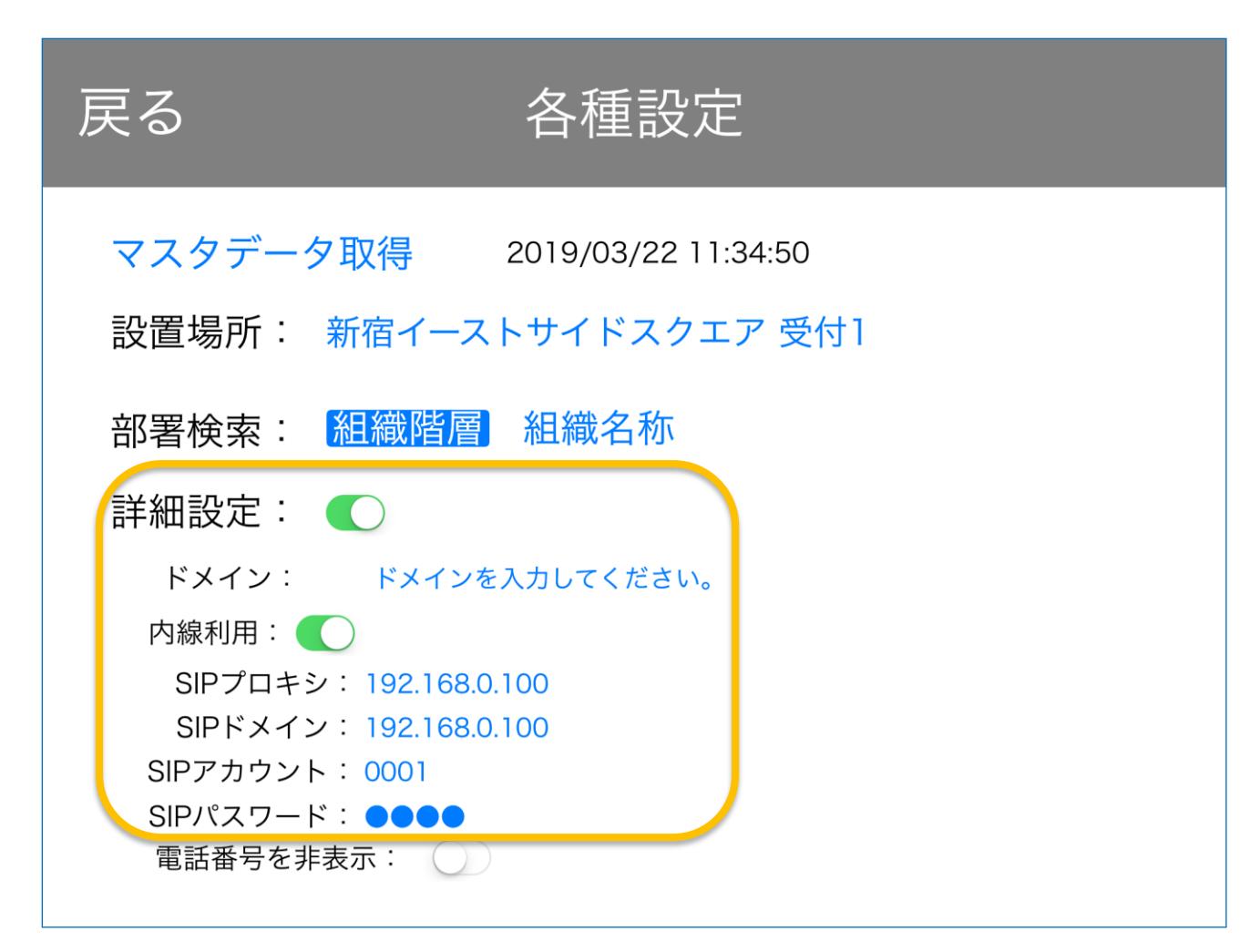

a. アプリトップの右上の空白を長押しし、各種設定の画面に遷移する。

b. 「詳細設定」のスイッチを押下する。

c. 「内線利用」を押下する。

下記記載を確認し、情報を入力する。 SIP プロキシ:192.168.0.100 SIP ドメイン:192.168.0.100 SIP アカウント:0001 SIP パスワード:0001

※内線利用のスイッチをオフにすると、この設定情報は都度消去されます。 ※上記設定情報以外の情報の場合、ネットワークの情報が変更されている可能性があります。社内 ネットワーク担当者に確認ください。

# <span id="page-9-0"></span>**3.** インターネット接続も全て有線 **LAN** で行う場合

無線ルーターを使わずに全ての接続を有線 LAN で行う場合につきましては、社内ネットワー ク担当者、または、専門業者へのご相談をお願い致します。Smart Gate Adapter 内の設定につい てのご相談は、サポート窓口までご連絡ください。

また、ネットワークの設定を変更されている場合につきましては、サポート対応時、詳細なネット ワーク情報をお伺いする、または、設定情報のご確認の上改めてご連絡いただくようお願いする場 合があります。ご了承ください。